## **Leitfaden zur Anmeldung von Prüfungen\_\_\_\_\_\_\_\_\_\_\_\_\_\_\_\_\_\_\_**

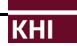

Alle Prüfungsleistungen werden in Form von **Modulabschlussprüfungen** (Klausur, mündliche Prüfung oder Seminararbeit) erbracht, das bedeutet, dass Sie die Studienleistungen zuvor in **allen Veranstaltungen des betreffenden Moduls** erbracht worden sein müssen. Daher wird empfohlen, dass Sie bei mehrteiligen Modulen immer jene Veranstaltung, die die Prüfung mit sich bringt entweder gleichzeitig mit den anderen Modulveranstaltungen belegen (also im gleichen Semester) oder in einem nachfolgenden Semester (Bspe: VL, Ü und S im WS (oder SoSe) ODER VL, Ü im WS, das Seminar im darauffolgenden SoSe).

## **Elektronische Anmeldung über BASIS und Ausdruck des Formulars:**

Wählen Sie in BASIS **"Prüfungen anmelden"** aus, wählen Sie über den Modulbaum die konkrete Modulabschlussprüfung aus und melden Sie diese elektronisch an. Laden Sie im Anschluss daran das **"Prüfungsformular für Hausarbeiten"** als PDF-Datei herunter und gehen Sie, wie oben im Verfahrensablauf beschrieben, damit zu Ihrem/r Prüfer/in, um das Thema, das Datum der Themenausgabe und die Abgabefrist eintragen zu lassen.

Die **Anmeldefristen** entnehmen Sie bitte dem aktuellen Semesterkalender [\(www.philfak.uni](https://www.philfak.uni-bonn.de/de/studium/studienkalender)[bonn.de/de/studium/studienkalender\)](https://www.philfak.uni-bonn.de/de/studium/studienkalender) der Fakultät oder der Dekanatshomepage. Beachten Sie: Die Anmeldefristen von Hausarbeiten unterscheiden sich von den für die Anmeldung von Klausuren und mündlichen Prüfungen geltenden Fristen! Für die Philosophische Fakultät gilt, dass der späteste Abgabetermin für Hausarbeiten der letzte Tag eines Semesters ist: SoSe 30.09., WS 31.03.

## Arbeitsschritte zur Erstellung und zum Ausdrucken des "Prüfungsformular für Hausarbeiten":

1. Auswahl des Menüpunkts "Info über angemeldete Prüfungen" im Menü "Funktionen":

## Info über angemeldete Prüfungen

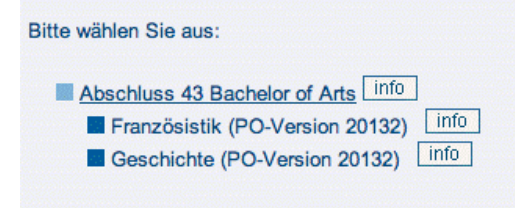

Achtung: Die angemeldete Prüfungsleistung wird nur angezeigt, wenn der **Info-Button** neben dem zugehörigen Studienfach (nicht neben dem Abschluss!) geklickt wurde. Nur dann erscheint unter der Liste der angemeldeten Prüfungen ein zweiter Link "Prüfungsformular für Hausarbeiten".

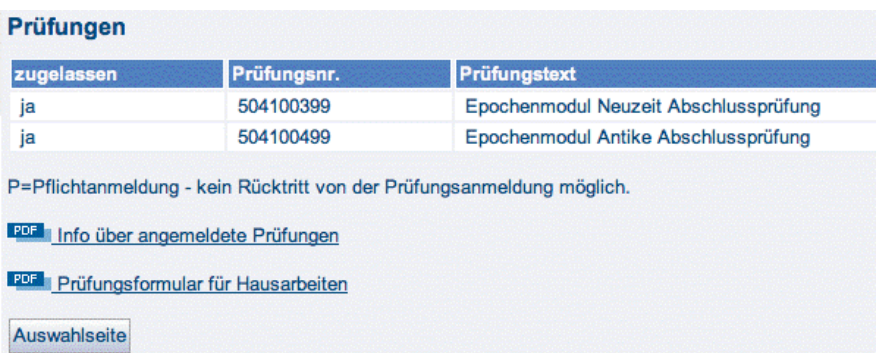

2. Ausdruck des "Prüfungsformulars für Hausarbeiten"

Über den entsprechenden Button wird ein PDF-Dokument erzeugt, in dem zu jeder Hausarbeit bereits die Grunddaten eingetragen sind. Bei mehreren angemeldeten Hausarbeiten wird immer ein Sammeldokument über alle in diesem Studienfach angemeldeten Hausarbeitsprüfungen erstellt.